# Instrukcja obsługi EBOI - dla Interesanta

*Nowoczesne e-usługi*

Wersja 1.0

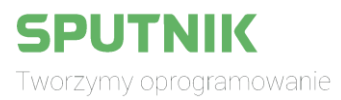

# Spis treści

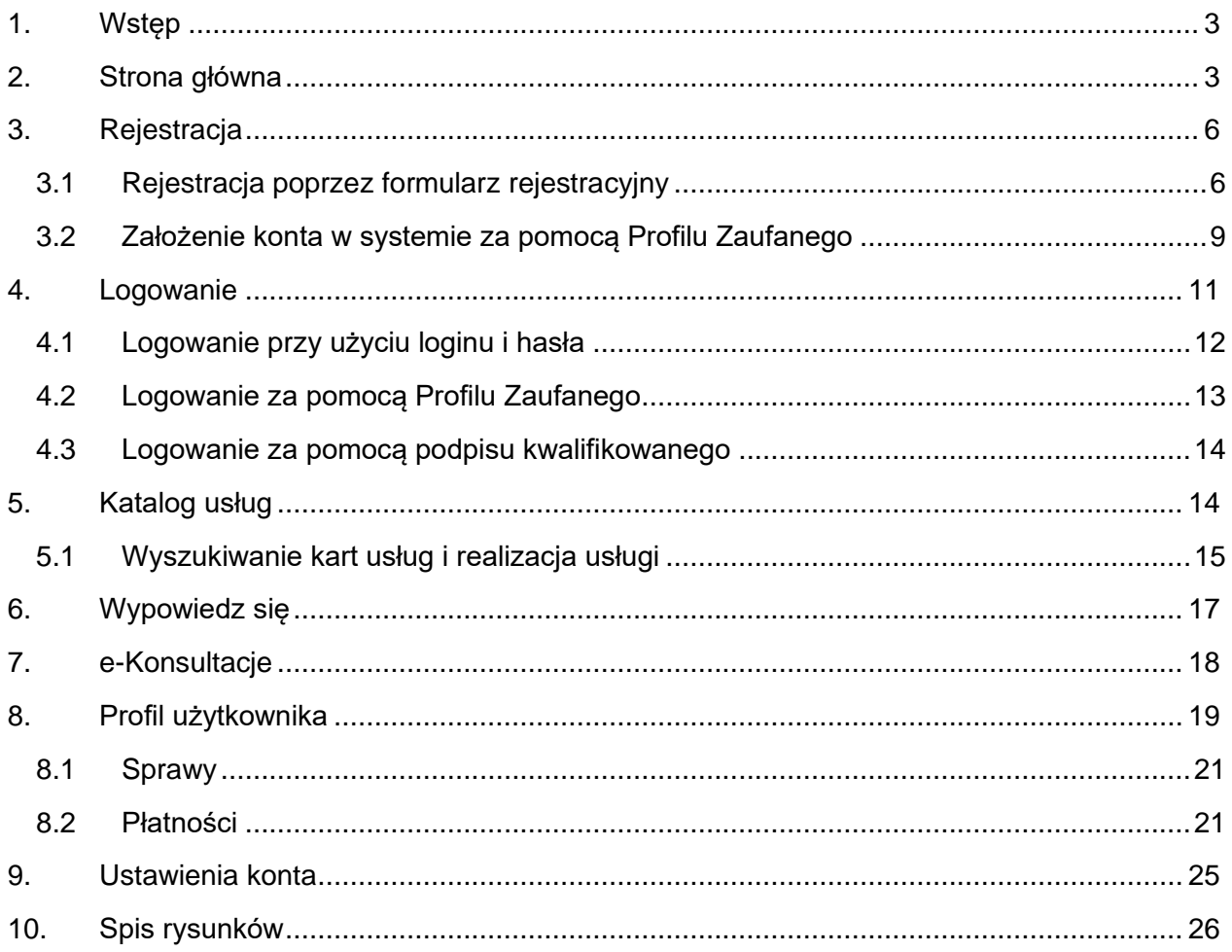

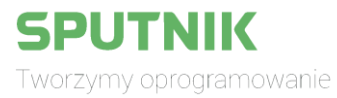

### <span id="page-2-0"></span>1. Wstęp

Portal Elektroniczne Biuro Obsługi Interesanta to skuteczne narzędzie umożliwiające obywatelom dostęp do informacji sektora publicznego. Portal umożliwia także komunikowanie się obywateli z sektorem publicznym przy wykorzystaniu systemów teleinformatycznych, a także zapewnia podniesienie efektywności działania administracji samorządowej.

Za pomocą systemu e-usług internetowych mieszkańcy mogą na bieżąco śledzić wydarzenia ze swojego miasta czy gminy, złożyć wniosek do swojego urzędu, a następnie na bieżąco monitorować status prowadzonej sprawy.

Dostęp do funkcjonalności przedstawionych w niniejszej instrukcji zależy od użytkowanej wersji portalu EBOI dlatego też część z poniższych usług może być aktualnie niewidoczna dla interesanta.

### <span id="page-2-1"></span>2. Strona główna

Do usług opisanych w dalszej części instrukcji można przejść poprzez:

- 1. Wybranie odpowiedniej zakładki z górnego menu, które jest dostępne z każdego poziomu portalu.
- 2. Wybranie odpowiedniego przycisku znajdującego się na stronie głównej.

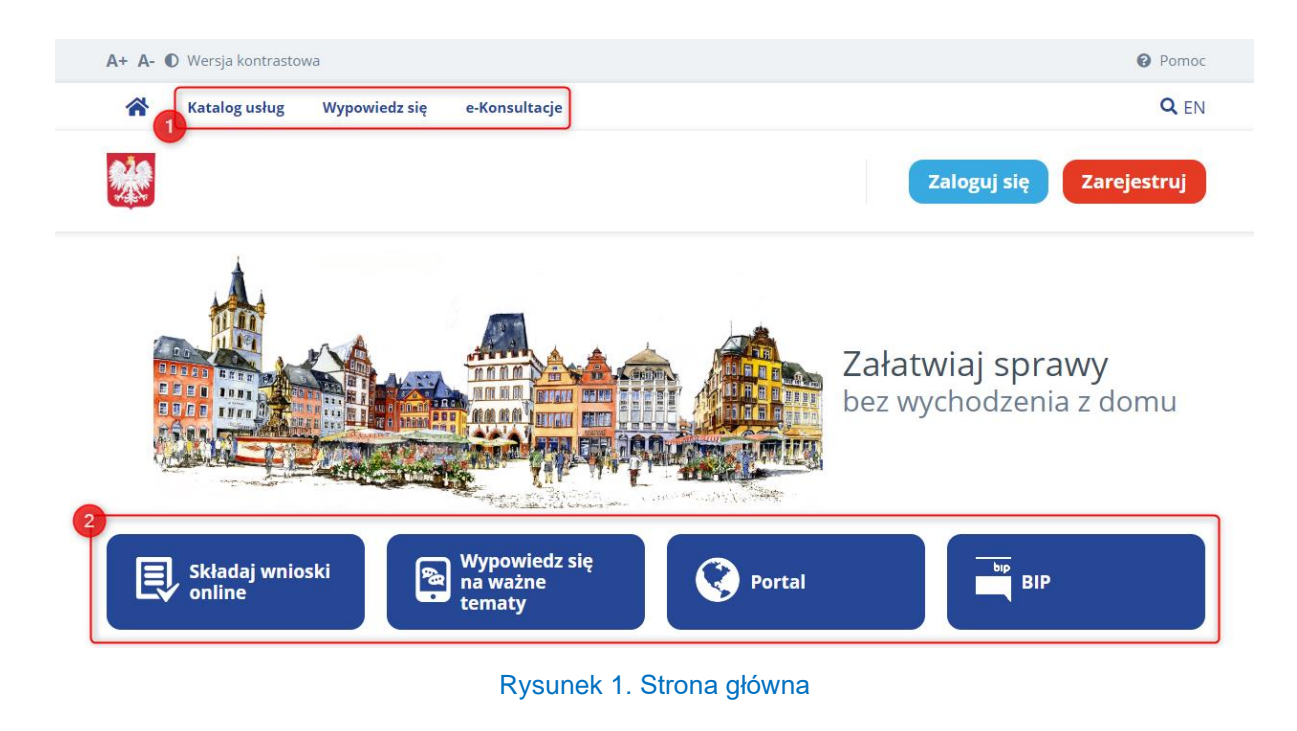

<span id="page-2-2"></span>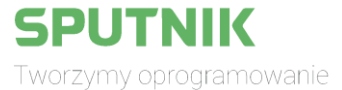

WWW.SPUTNIK.PL

Strona 3 z 27

Oprócz tego na stronie głównej interesant znajdzie również:

• Najczęściej wybierane przez użytkowników portalu usługi.

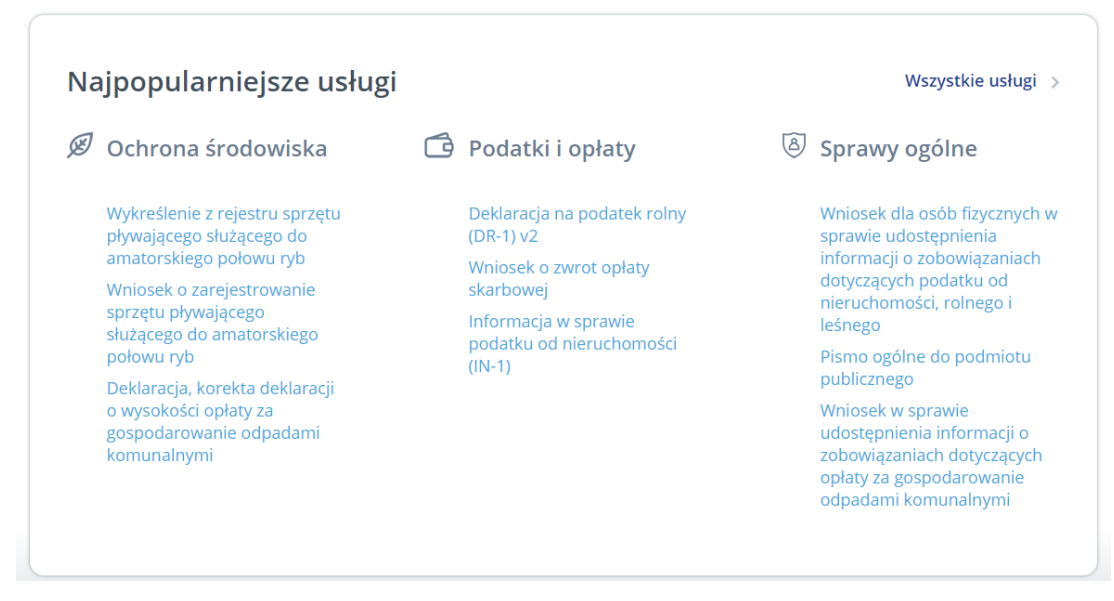

Rysunek 2. Strona główna – usługi

### <span id="page-3-0"></span>• Aktualności związane z urzędem.

### Aktualności

<span id="page-3-1"></span>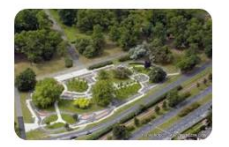

2019.05.31 Wielki Sąsiedzki Piknik w Parku Tysiąclecia

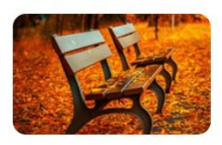

2019.05.31

Ławeczka - ustawienie 6 ławek na trawie wzdłuż płotu boiska przy SP 82 ul. .<br>Krakowska, Stare Miasto

Rysunek 3. Strona główna – aktualności

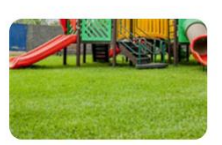

Zobacz wszystkie

2019.05.30

Budowa placu zabaw przy ul. Kujawskiej 28

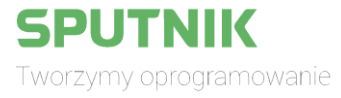

• Zakładkę, w której można pobrać aplikację mobilną.

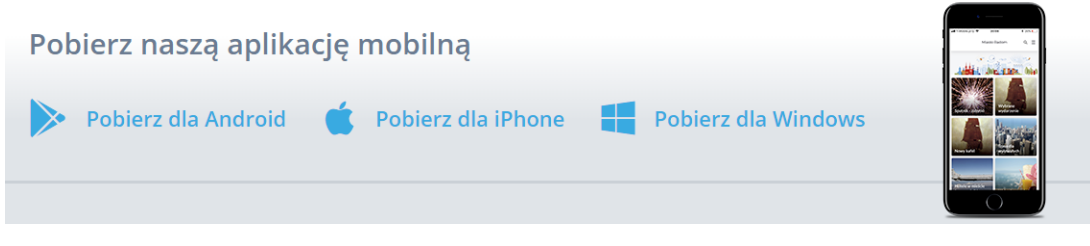

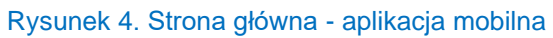

- <span id="page-4-0"></span>• Informacje teleadresowe do wybranej instytucji oraz przyciski przekierowujące do:
	- o Strony głównej Urzędu,
	- o Biuletynu Informacji Publicznej.

<span id="page-4-1"></span>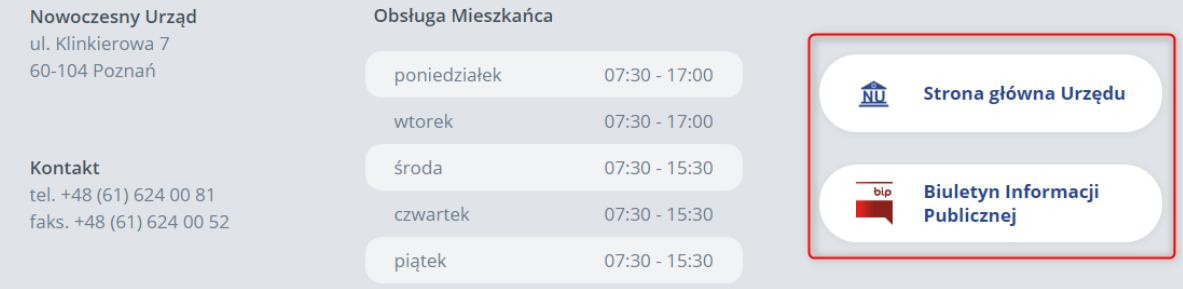

Rysunek 5. Strona główna - informacje o urzędzie

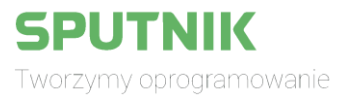

# <span id="page-5-0"></span>3. Rejestracja

• W celu rejestracji interesant klika w przycisk "Zarejestruj", gdzie będzie miał możliwość skorzystania z kilku opcji rejestracji.

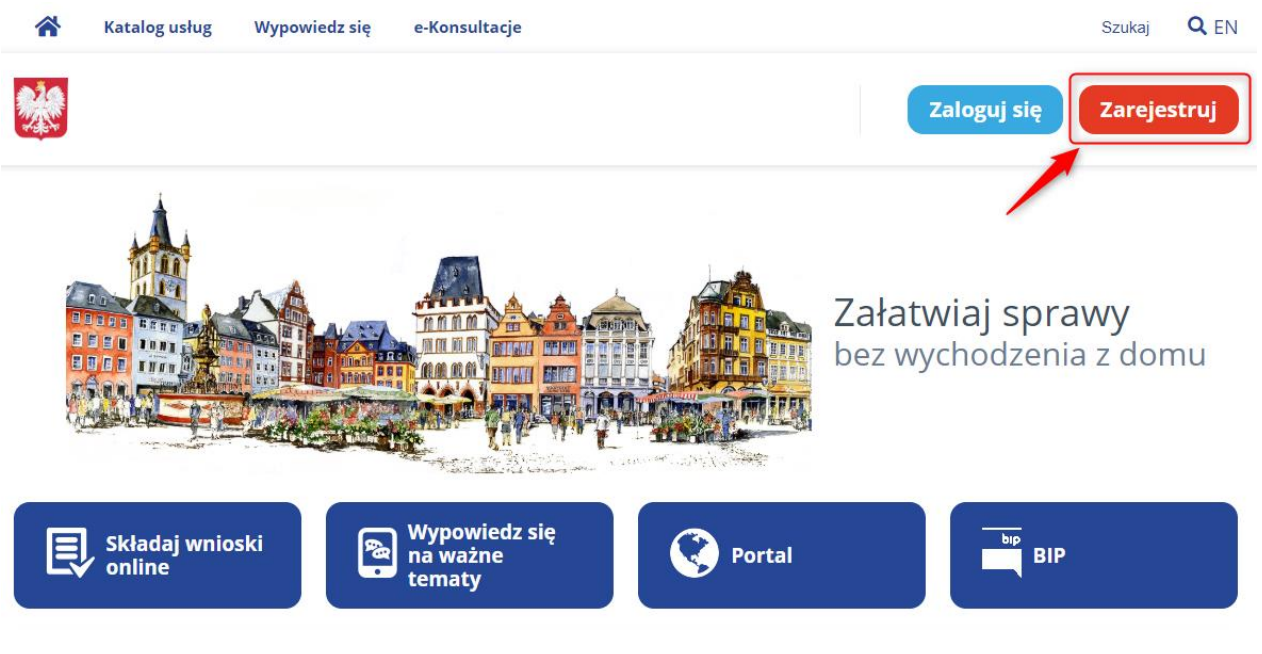

Rysunek 6. Rejestracja interesanta

# <span id="page-5-2"></span><span id="page-5-1"></span>3.1 Rejestracja poprzez formularz rejestracyjny

• Interesant uzupełnia wymagane pola.

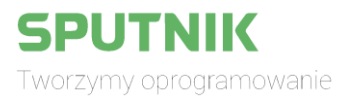

### Zarejestruj się

aby móc w pełni korzystać z platformy EBOI

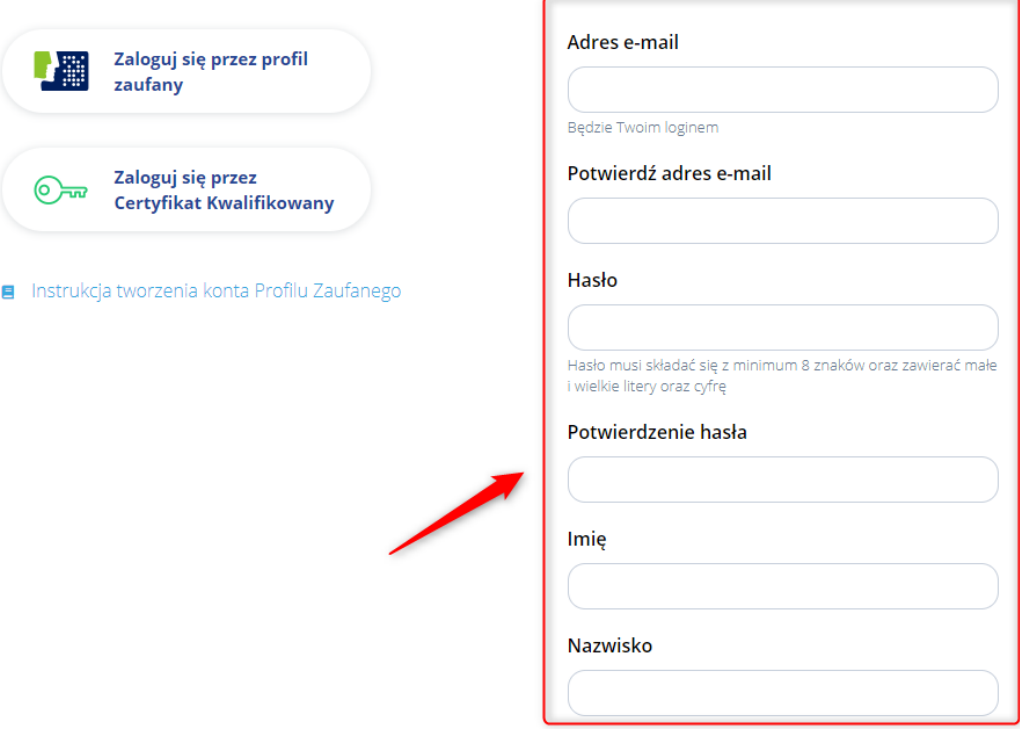

<span id="page-6-0"></span>Rysunek 7. Rejestracja interesanta przez formularz

• Następnie należy uzupełnić captcha (podać wynik działania) oraz wyrazić zgodę na przetwarzanie danych osobowych.

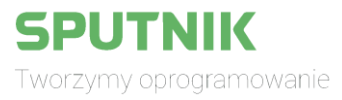

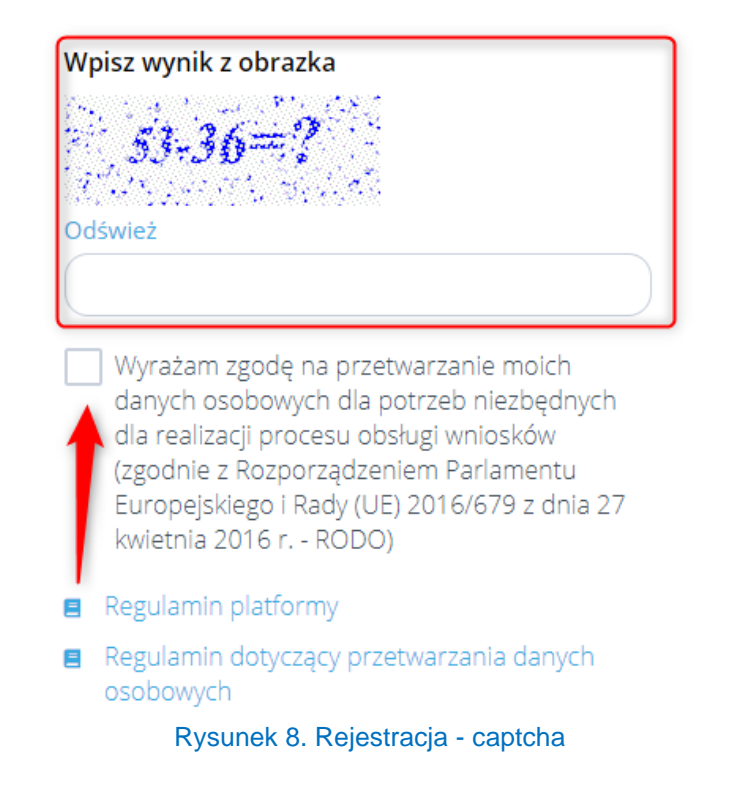

<span id="page-7-0"></span>• Użytkownik może także skorzystać z opcji założenia konta w serwisie e-Konsultacje, o którym można dowiedzieć się więcej w rozdziale [7.](#page-17-0) Aby założyć konto należy zaznaczyć opcję "Posiadam konto w systemie e-Konsultacje lub chcę utworzyć nowe". W przypadku nieskorzystania z tej możliwości w trakcie rejestracji interesant może w każdej chwili powiązać swoje konto EBOI z systemem e-Konsultacje w ustawieniach konta.

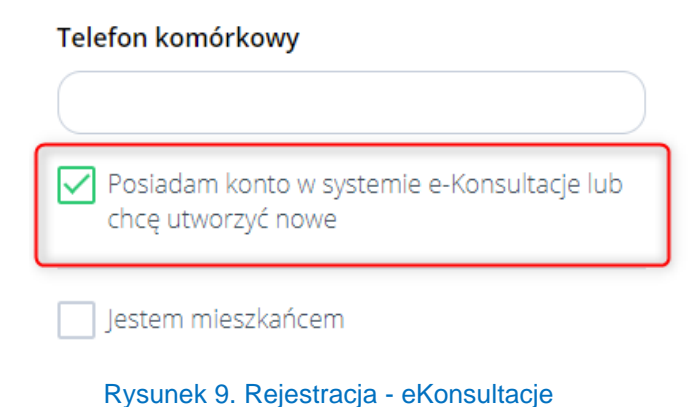

<span id="page-7-1"></span>Potwierdzić rejestrację klikając przycisk "Zarejestruj się".

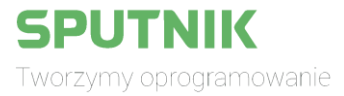

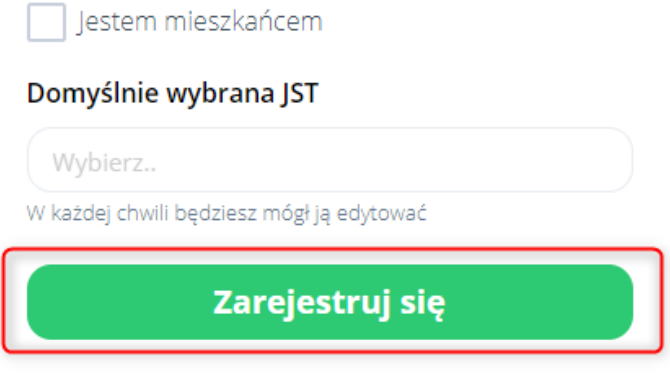

Rysunek 10. Rejestracja

<span id="page-8-1"></span>• Na adres e-mail podany podczas rejestracji zostanie wysłana wiadomość z prośbą o potwierdzenie założenia konta.

# <span id="page-8-0"></span>3.2 Założenie konta w systemie za pomocą Profilu Zaufanego

Uwaga: aby dokonać rejestracji w opisany poniżej sposób, interesant musi posiadać profil zaufany.

• W panelu rejestracyjnym interesant klika na przycisk "Zaloguj się przez profil zaufany".

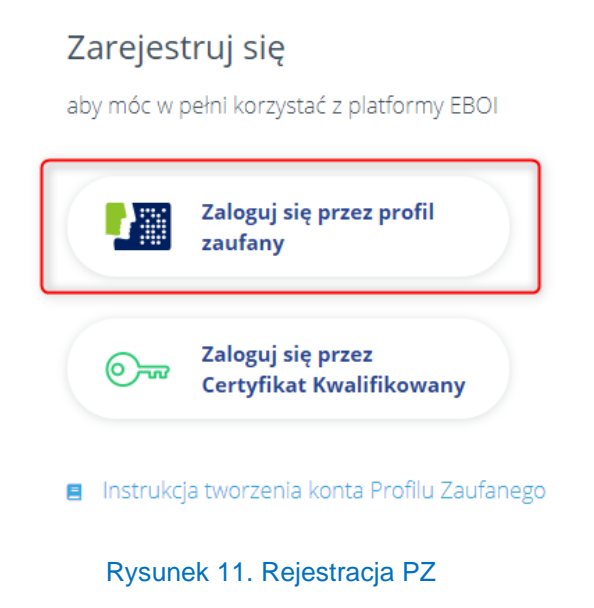

<span id="page-8-2"></span>• Należy wypełnić formularz logowania danymi PZ i zalogować się.

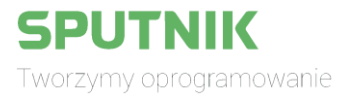

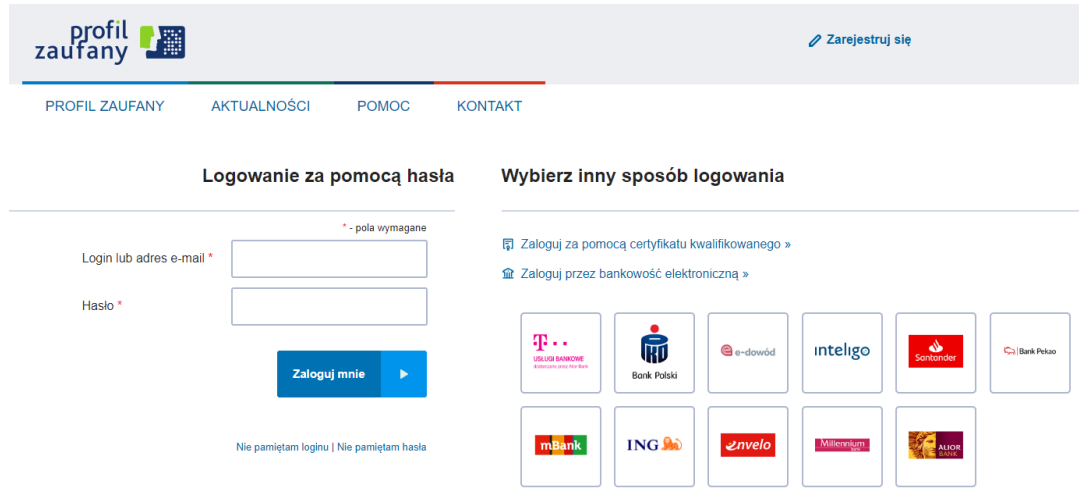

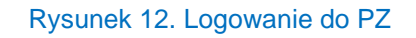

- <span id="page-9-0"></span>• Po zalogowaniu nastąpi przekierowanie z powrotem na stronę rejestracji.
- Większość wymaganych danych będzie już w tym momencie uzupełniona automatycznie. Interesantowi pozostanie wypełnić pole weryfikacji captcha oraz wyrazić zgodę na przetwarzanie danych.
- Po uzupełnieniu wszystkich wymaganych pól należy kliknąć "Zarejestruj się".

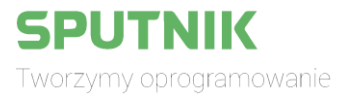

# <span id="page-10-0"></span>4. Logowanie

• W celu zalogowania interesant klika w przycisk "Zaloguj się", gdzie będzie miał dostęp do różnych metod logowania.

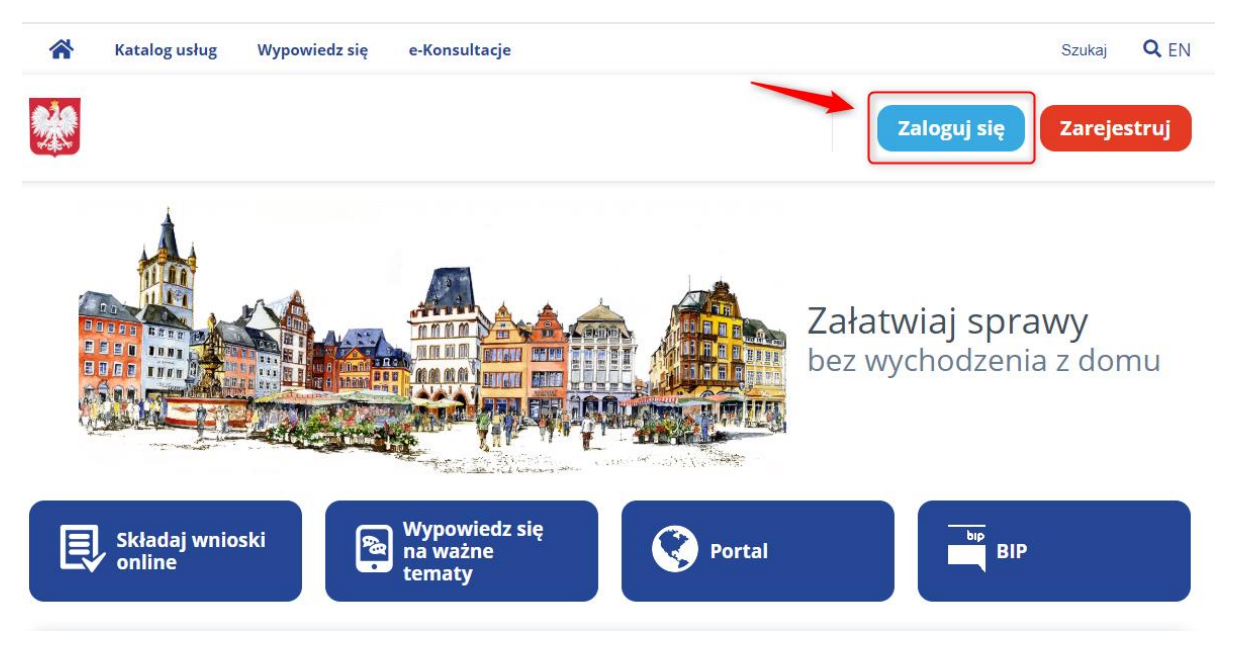

<span id="page-10-1"></span>Rysunek 13. Logowanie

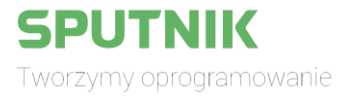

# <span id="page-11-0"></span>4.1 Logowanie przy użyciu loginu i hasła

• W panelu logowania należy wpisać adres e-mail wraz z hasłem, a następnie kliknąć przycisk "Zaloguj się".

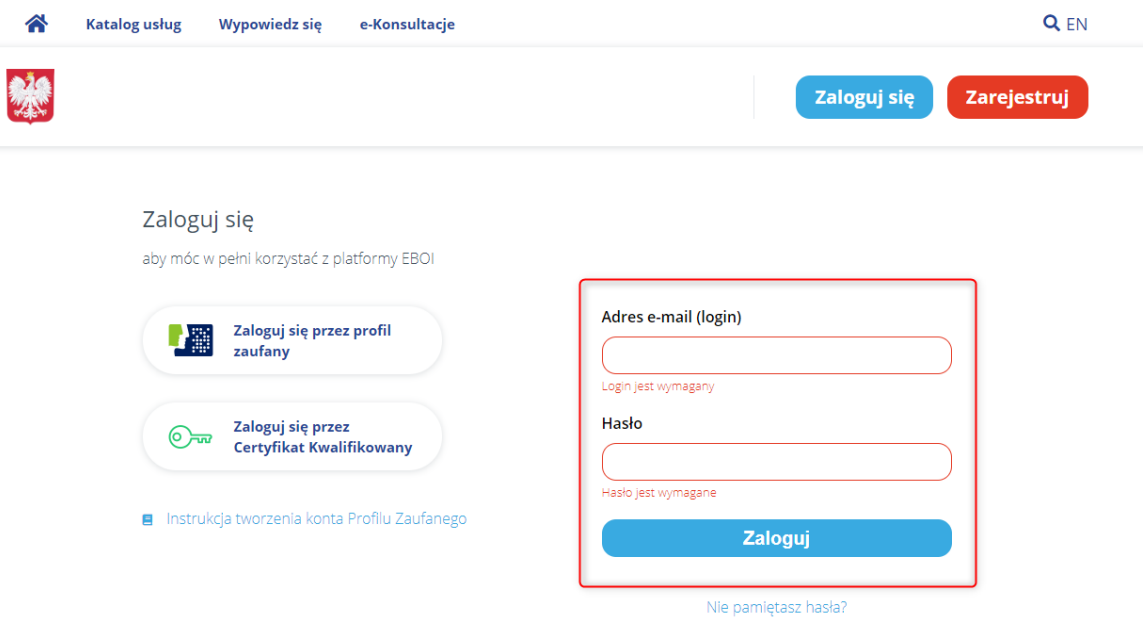

<span id="page-11-1"></span>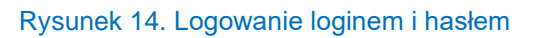

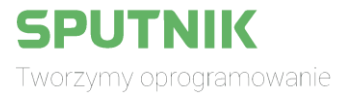

# <span id="page-12-0"></span>4.2 Logowanie za pomocą Profilu Zaufanego

• W panelu logowania należy kliknąć na "Zaloguj się przez profil zaufany".

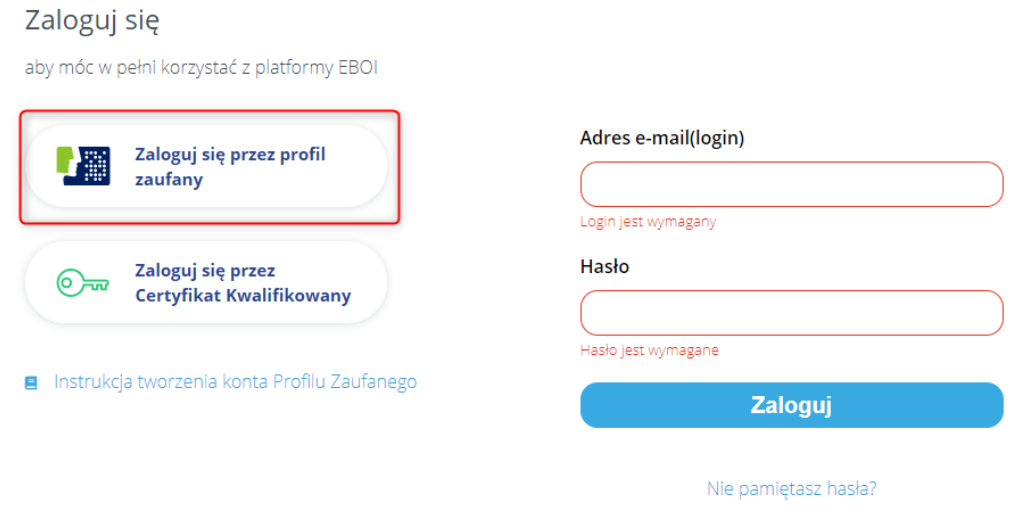

Rysunek 15. Logowanie za pomocą PZ

<span id="page-12-1"></span>• Następnie należy wypełnić formularz logowania danymi PZ i zalogować się.

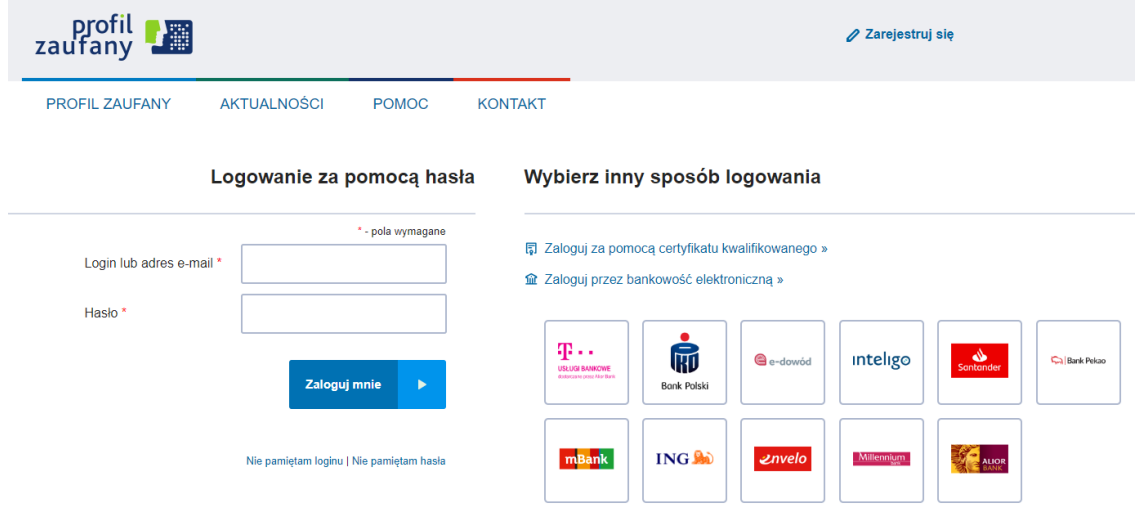

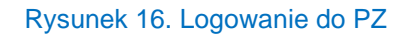

<span id="page-12-2"></span>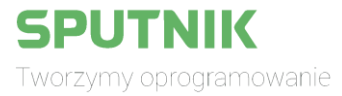

# <span id="page-13-0"></span>4.3 Logowanie za pomocą podpisu kwalifikowanego

• W panelu logowania klikamy na "Zaloguj się przez Certyfikat Kwalifikowany".

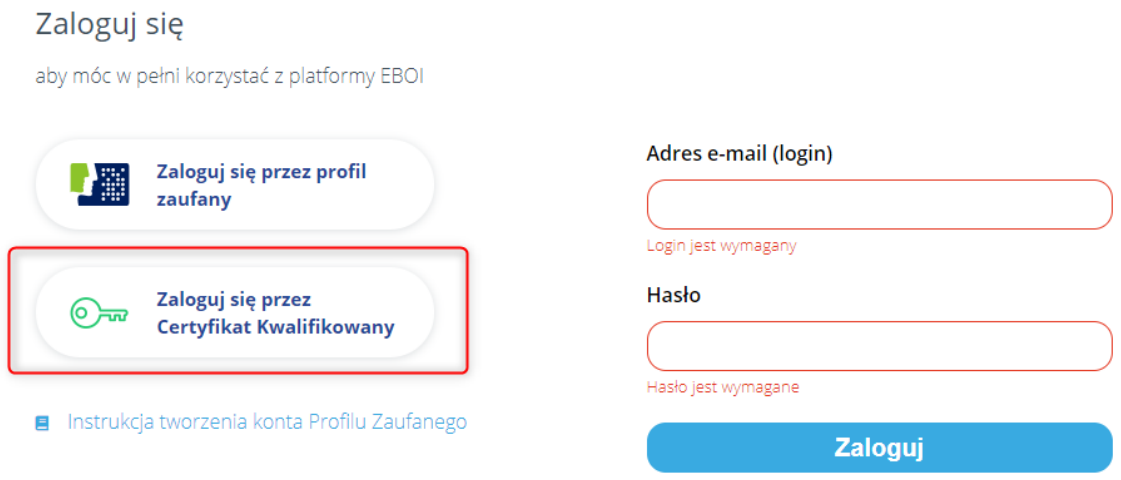

Rysunek 17. Logowanie przez Certyfikat Kwalifikowany

# <span id="page-13-2"></span><span id="page-13-1"></span>5. Katalog usług

• W celu wyświetlenia katalogu usług należy wybrać "Katalog usług" z górnego menu lub wcisnąć przycisk "Składaj wnioski online" na stronie głównej.

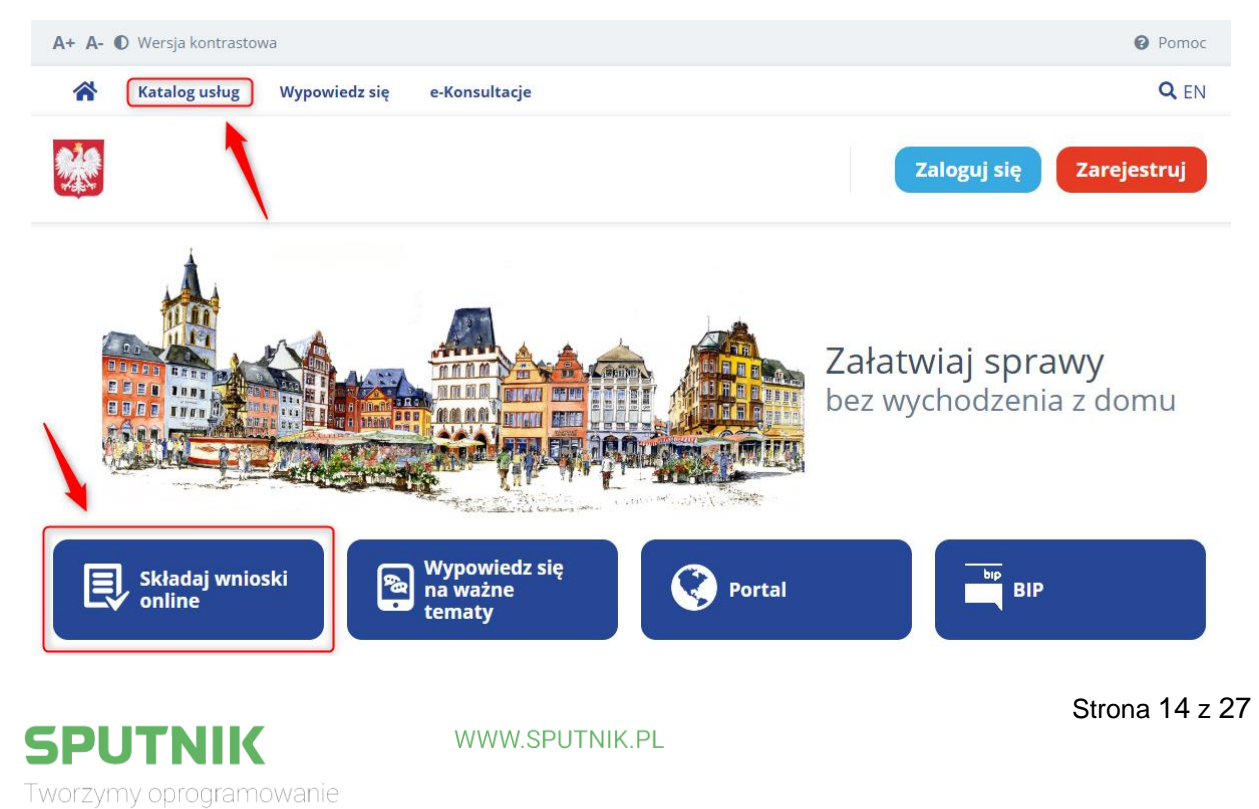

# <span id="page-14-1"></span><span id="page-14-0"></span>5.1 Wyszukiwanie kart usług i realizacja usługi

• W katalogu interesant ma możliwość posortowania kart według kategorii, popularności oraz kolejności alfabetycznej lub może w polu wyszukiwarki wpisać poszukiwaną frazę.

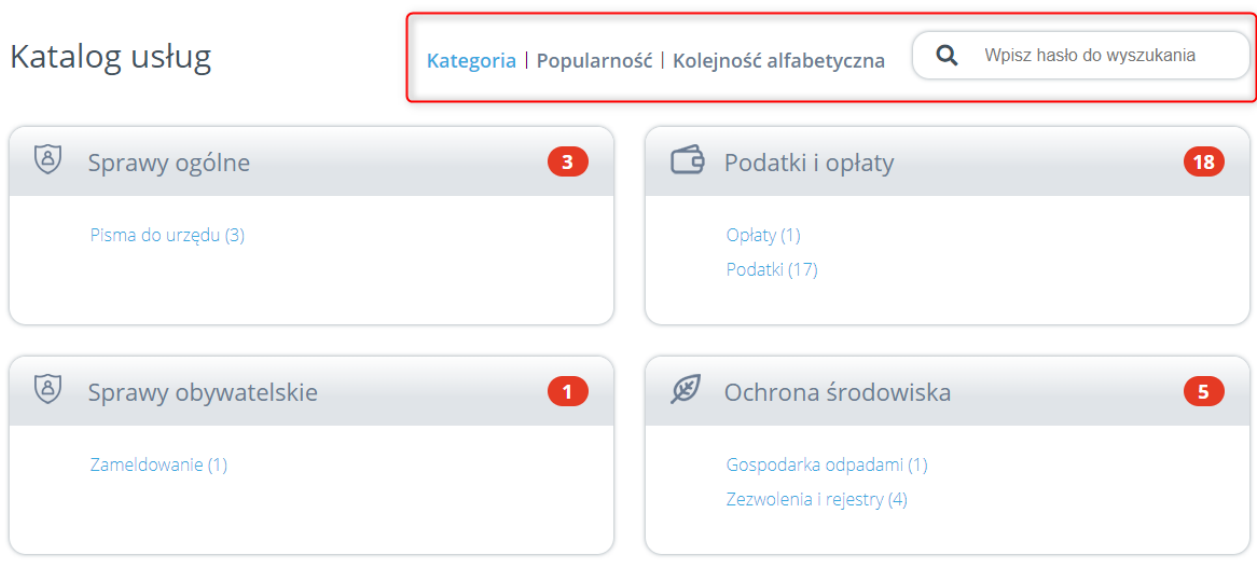

Rysunek 19. Katalog usług – lista kategorii

<span id="page-14-2"></span>• Po znalezieniu interesującej nas karty należy kliknąć na jej nazwę aby wyświetlić szczegóły.

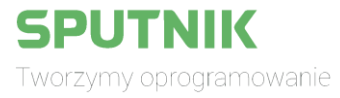

### Wyszukiwanie

#### Kategoria | Popularność | Kolejność alfabetyczna

Q podatek rolny

#### Pisma do urzędu

Wniosek dla osób fizycznych w sprawie udostępnienia informacji o zobowiązaniach dotyczących podatku od nieruchomości, rolnego i leśnego

Usługa umożliwia osobie, która złożyła wniosek, udostępnienie informacji o zobowiązaniach wobec Gminy Miasta Radomia

#### Podatki

### Deklaracja na podatek rolny (DR-1)

Usługa umożliwia złożenie do właściwego organu podatkowego deklaracji w sprawie podatku rolnego

### Podatki

Informacja w sprawie podatku od nieruchomości (IN- $1)$   $\rightarrow$ 

Usługa umożliwia złożenie do właściwego organu podatkowego informacji w sprawie podatku od nieruchomości.

### Podatki

#### Deklaracja na podatek od nieruchomości (DN -1) →

Usługa umożliwia złożenie do właściwego organu podatkowego deklaracji w sprawie podatku od nieruchomości.

### Rysunek 20. Karty usług

#### <span id="page-15-0"></span>< Podatki

### Deklaracja na podatek rolny (DR-1)

Usługa umożliwia złożenie do właściwego organu podatkowego deklaracji w sprawie podatku rolnego

### Kogo dotyczy

Osób prawnych, jednostek organizacyjnych oraz spółek niemających osobowości prawnej będących właścicielami nieruchomości lub obiektów budowlanych, posiadaczami samoistnymi nieruchomości lub obiektów budowlanych, użytkownikami wieczystymi gruntów, posiadaczami nieruchomości lub ich części albo obiektów budowlanych lub ich części, stanowiących własność Skarbu Państwa lub jednostki samorządu terytorialnego oraz osób fizycznych rozliczających się na zasadach obowiązujących osoby prawne.

### Czas realizacji

30 dni

#### **Wymagane dokumenty**

DR - deklaracja w sprawie podatku rolnego ZDR - dane o nieruchomościach rolnych ZW - dane współwłaścicieli ZZR - dane o zwolnieniach i ulgach podatkowych w podatku rolnym

### Rysunek 21. Szczegóły karty

Sputnik Software sp. z o.o. Radom, ul. Jana Kilińskiego 30

### Dane teleadresowe

26-600 Radom, ul. Jana Kilińskiego 30 tel. 483620206 fax. 483620447

#### **Strona BIP**

http://bip.radom.pl

Miejsce składania dokumentów Wydział Podatków

Dni i godziny otwarcia urzędu

Dane dotyczące płatności numer rachunku: tytuł wpłaty:

<span id="page-15-1"></span>Aby rozpocząć realizację usługi w części "E-formularz" należy kliknąć na dostępny link, który przekieruje do e-formularza na ePUAP gdzie możliwe będzie jego wypełnienie i przesłanie do Urzędu (uwaga: przejście do e-formularza możliwe tylko dla interesantów zalogowanych przy pomocy PZ).

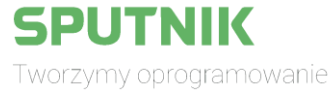

### <span id="page-16-0"></span>6. Wypowiedz się

• W celu wypełnienia udostępnionych przez urząd ankiet lub sond interesant przechodzi do sekcji "Wypowiedz się" poprzez wybranie odpowiedniego przycisku z górnego menu lub na stronie głównej.

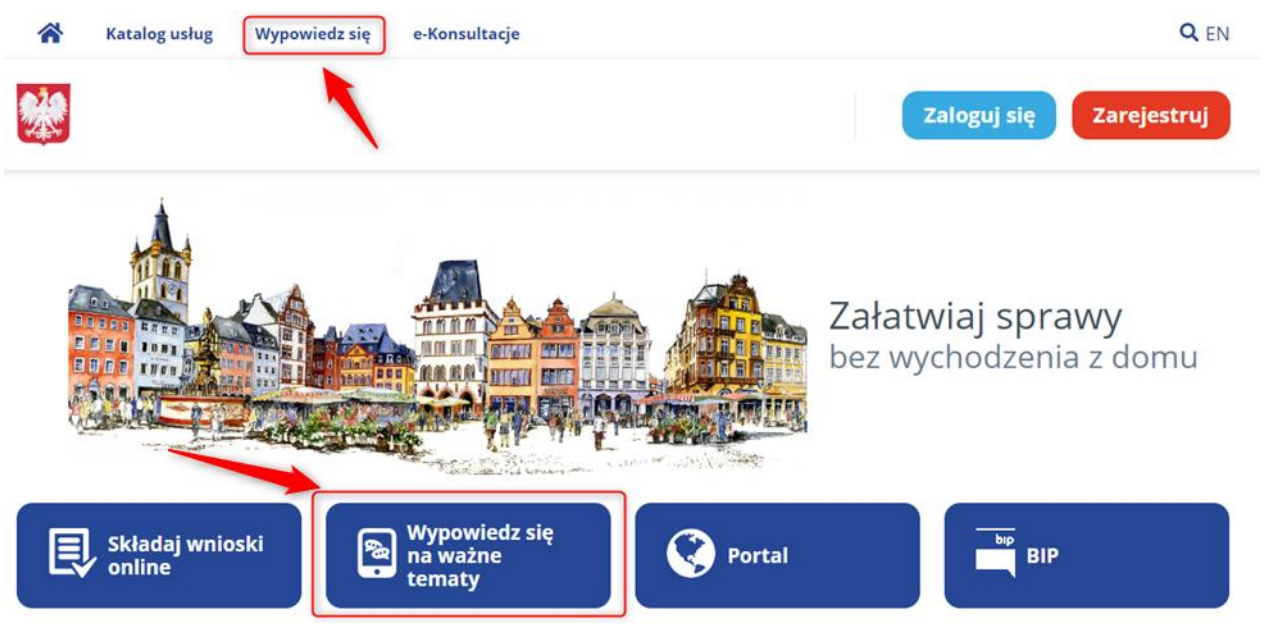

Rysunek 22. Wypowiedz się

- <span id="page-16-1"></span>• Interesant zostaje przeniesiony do listy dostępnych sond i ankiet. Domyślnie wyświetlane są wszystkie aktualnie trwające głosowania, jednak listę tę można zmodyfikować korzystając z:
	- 1. Przełączenia widoku na ankiety lub sondy.
	- 2. Przycisku przenoszącego do widoku wyników zakończonych głosowań.
	- 3. Filtra dotyczącego czasu trwania głosowania oraz wyszukiwarki.
	- 4. Filtra dotyczącego aktualnego udziału w głosowaniu.

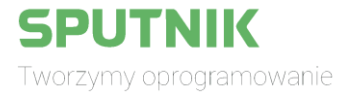

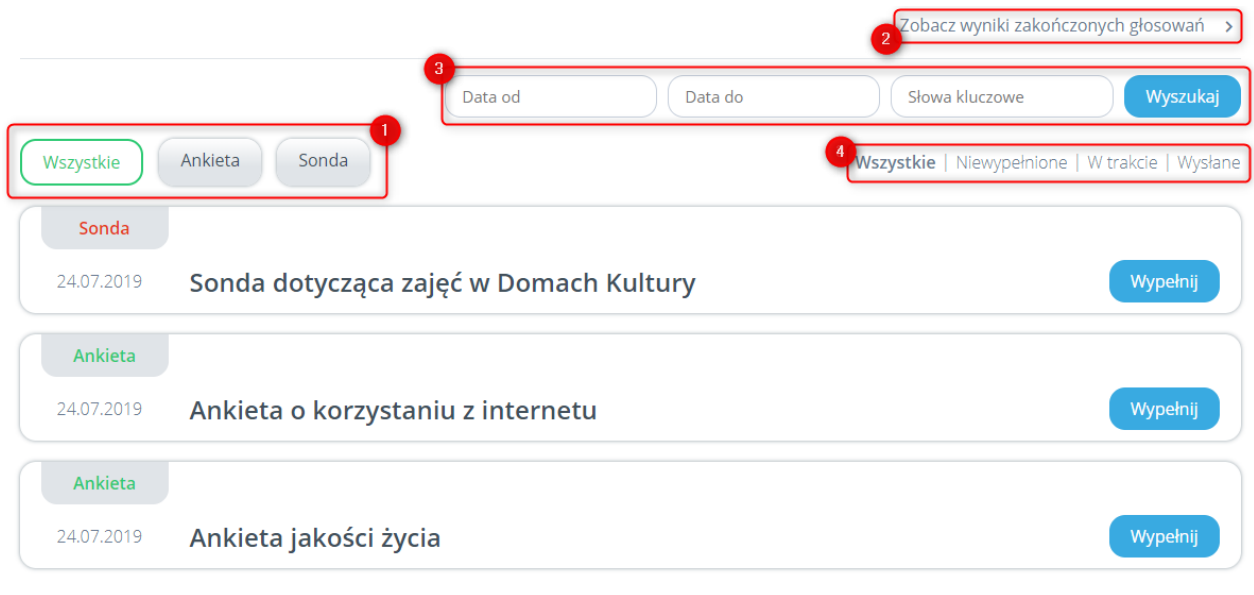

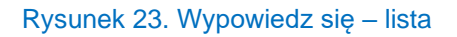

<span id="page-17-1"></span>• Aby wziąć udział w wybranej formie wypowiedzi należy przy odpowiedniej pozycji na liście wybrać przycisk "Wypełnij" i oddać głos.

# <span id="page-17-0"></span>7. e-Konsultacje

Znajdująca się w górnym menu zakładka "e-Konsultacje" przekierowuje użytkownika do platformy, która umożliwia sprawną komunikację pomiędzy urzędem a interesantem dotyczącą konsultacji społecznych. Udostępnione są na niej takie funkcje jak głosowanie w budżecie obywatelskim, wzięcie udziału w sondach i ankietach czy też zgłoszenie własnej inicjatywy.

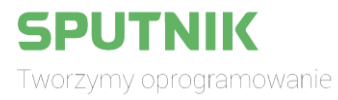

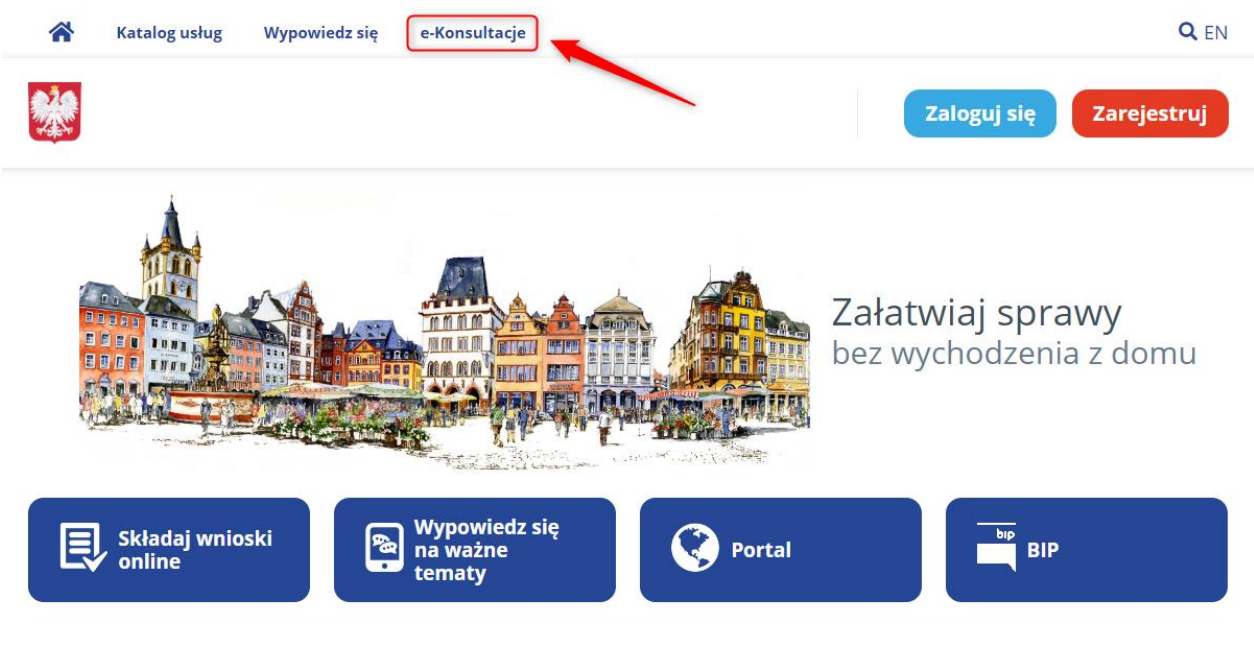

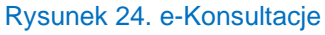

# <span id="page-18-1"></span><span id="page-18-0"></span>8. Profil użytkownika

• Po zalogowaniu interesant ma dostęp do panelu użytkownika. Po kliknięciu w prawym górnym rogu na nazwę użytkownika rozwija się menu kontekstowe z którego wybieramy swoją nazwę profilu – domyślnie jest to "Profil główny".

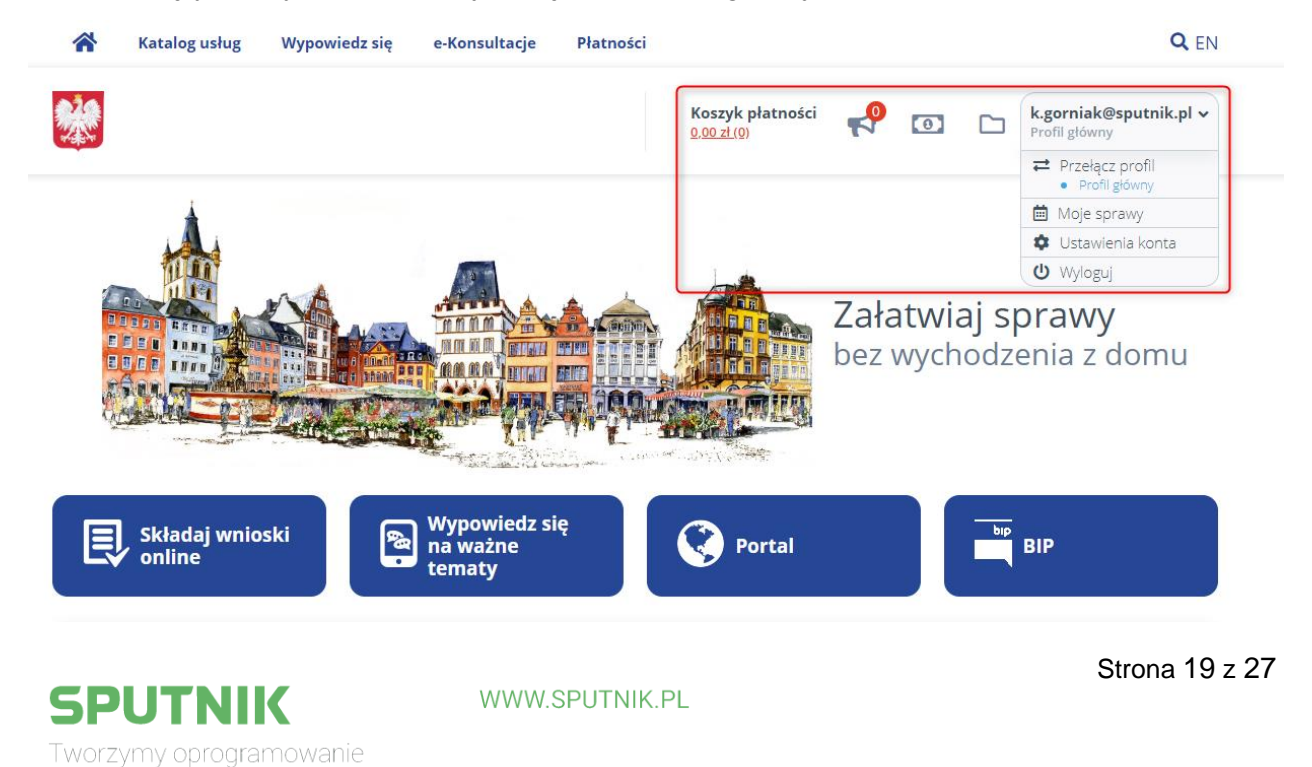

<span id="page-19-0"></span>• Po wybraniu z menu kontekstowego zakładki "Moje sprawy" możemy przeglądać nasze płatności, sprawy oraz powiadomienia znajdujące się w zakładce "Korespondencja". Oprócz tego w zakładce "Przegląd" są wyróżnione zobowiązania finansowe o najwyższych wartościach.

Profil główny

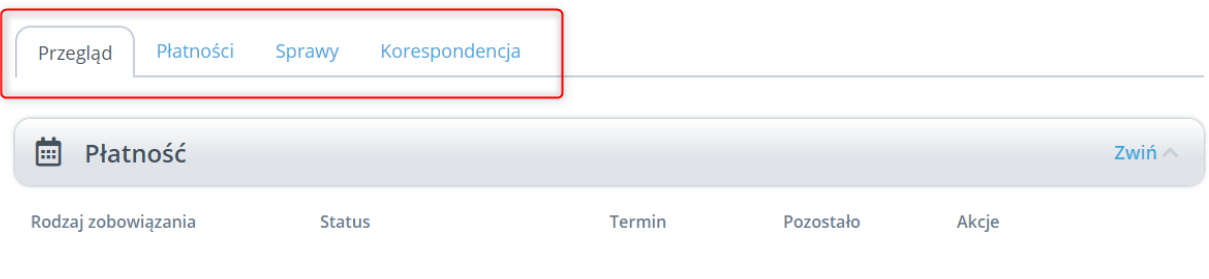

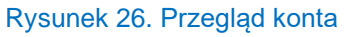

<span id="page-19-1"></span>• Podobną funkcję spełniają symbole megafonu, banknotu i folderu, które odpowiednio przekierowują nas do powiadomień, płatności oraz spraw.

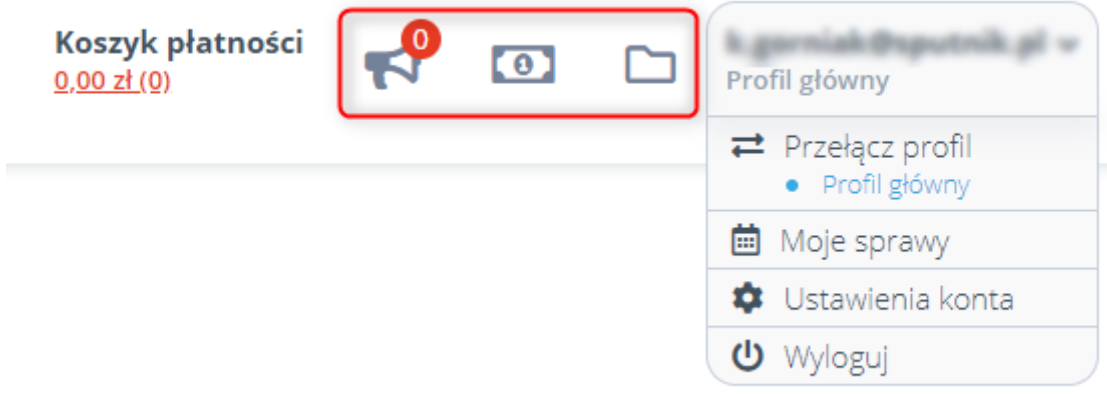

Rysunek 27. Funkcje profilu użytkownika

<span id="page-19-2"></span>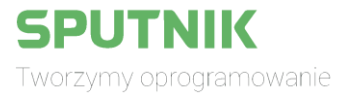

### <span id="page-20-0"></span>8.1 Sprawy

• Po przejściu do zakładki "Sprawy" wyświetlona zostaje lista spraw, do których ma dostęp interesant. Można je usunąć z listy, sprawdzić ich stan oraz przejść do szczegółów wybierając odpowiedni przycisk znajdujący się przy sprawie w kolumnie "Akcja".

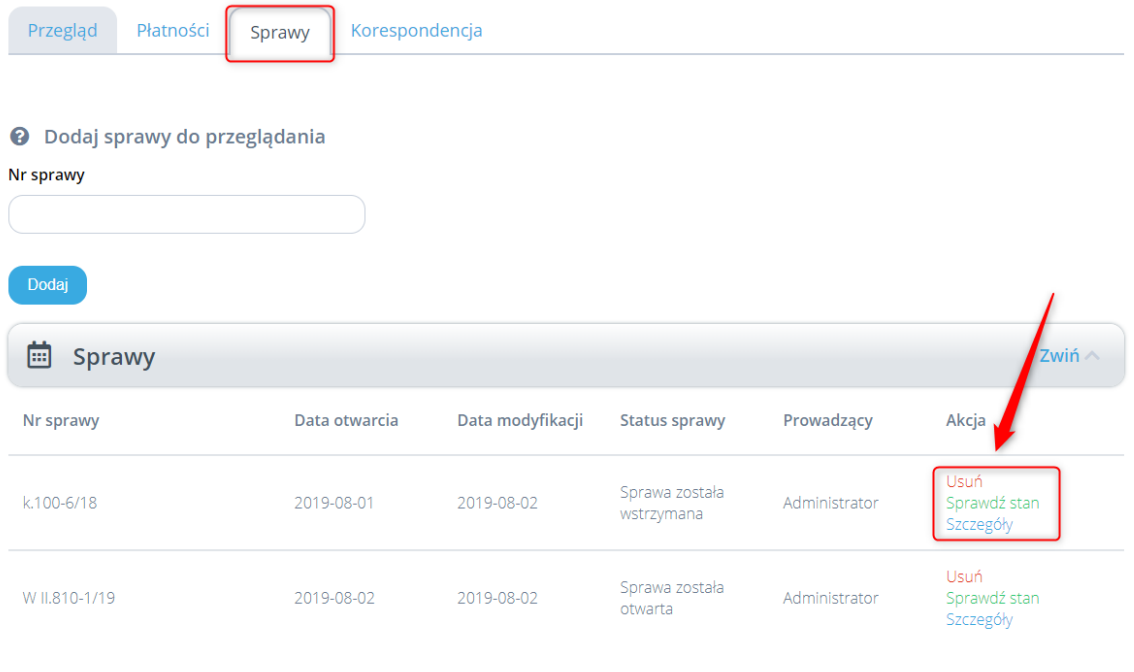

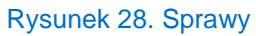

### <span id="page-20-2"></span><span id="page-20-1"></span>8.2 Płatności

• Po przejściu do zakładki "Płatności" wyświetlone zostają listy zobowiązań oraz płatności uiszczonych. W celu uregulowania płatności należy dodać odpowiednią pozycję z listy do koszyka poprzez wybranie przycisku "Dodaj do koszyka". Aby rozwinąć okno zawierające szczegóły płatności należy wybrać przycisk z nazwą rodzaju zobowiązania.

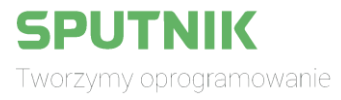

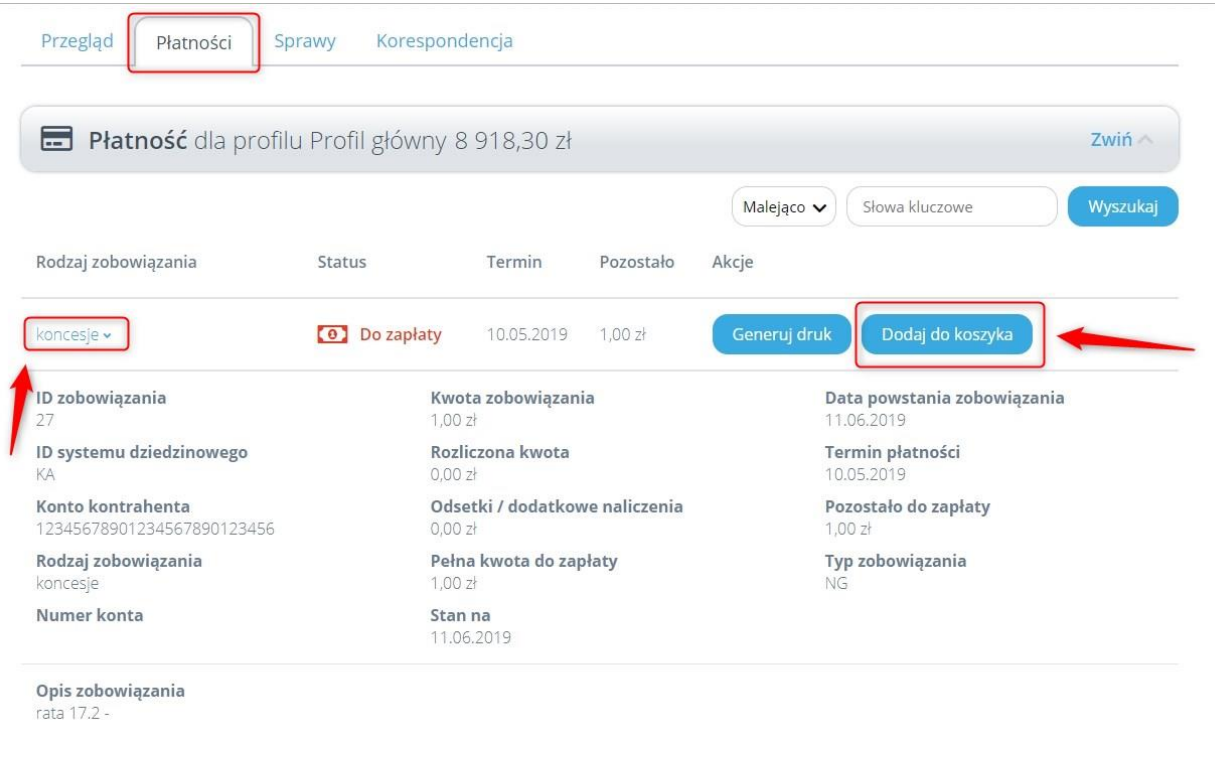

Rysunek 29. Płatności

<span id="page-21-0"></span>• Aby kontynuować płatność należy wybrać przycisk "Przejdź do koszyka" znajdujący się pod listą płatności lub skorzystać z przycisku "Koszyk płatności" obok menu kontekstowego użytkownika.

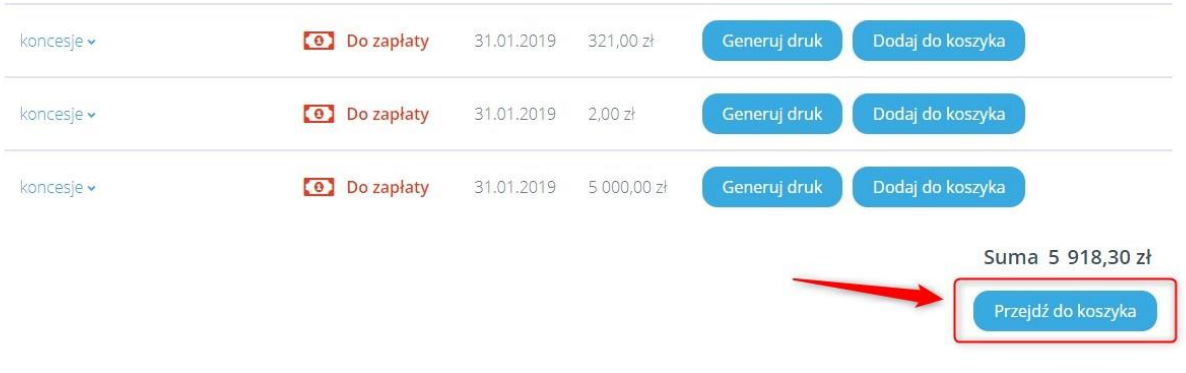

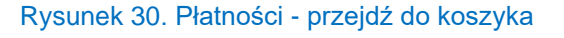

<span id="page-21-1"></span>• Po przejściu do koszyka należy wybrać przycisk "Przejdź do wyboru płatności". W przypadku rezygnacji klikamy w przycisk "Usuń" przy wysokości zobowiązania.

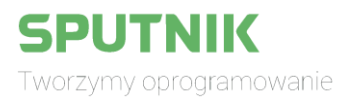

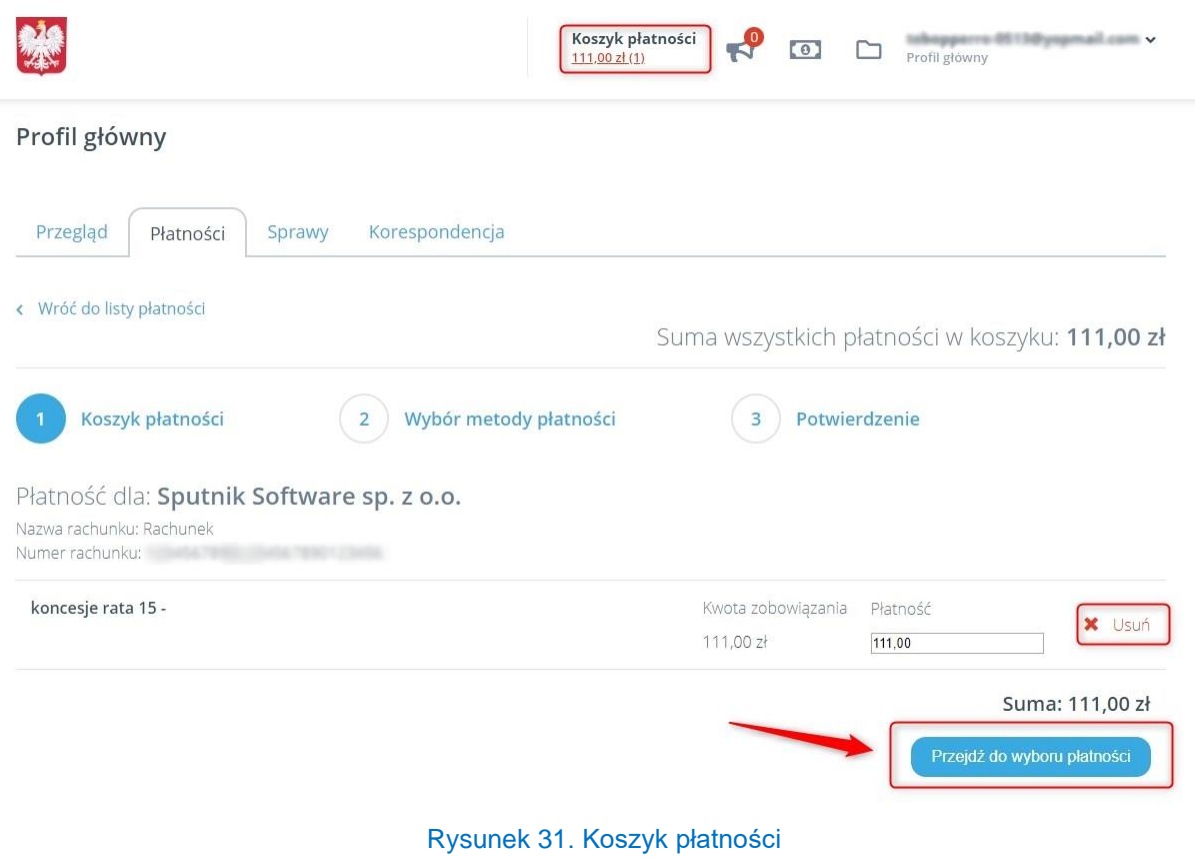

<span id="page-22-0"></span>• W kolejnym kroku wybieramy metodę płatności i klikamy "Zapłać".

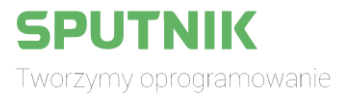

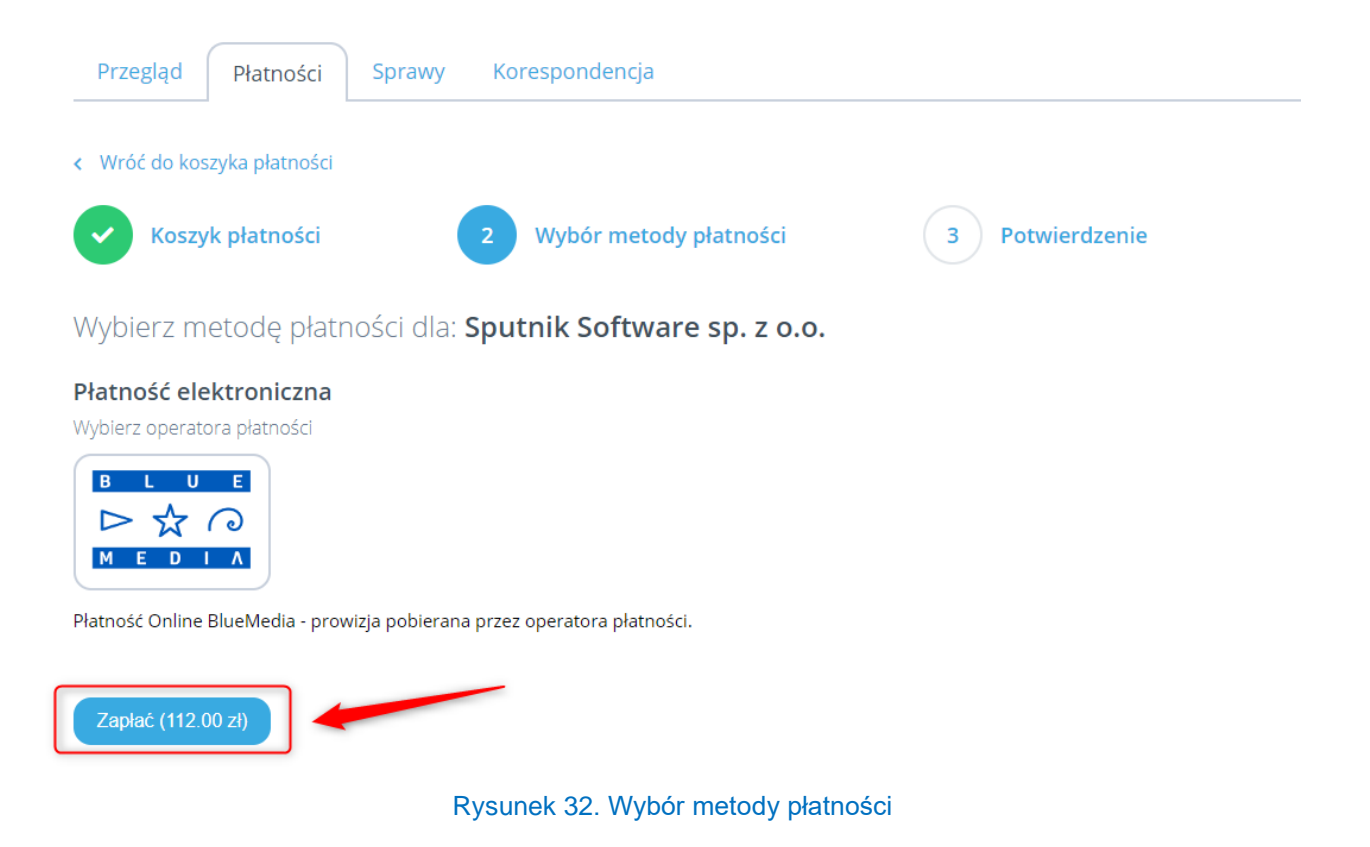

<span id="page-23-0"></span>• Następuje przekierowanie na stronę operatora płatności, gdzie należy dokończyć transakcję.

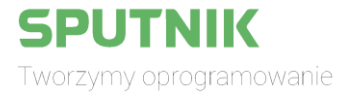

### <span id="page-24-0"></span>9. Ustawienia konta

• Zalogowany użytkownik rozwija menu kontekstowe użytkownika i wybiera zakładkę "Ustawienia konta".

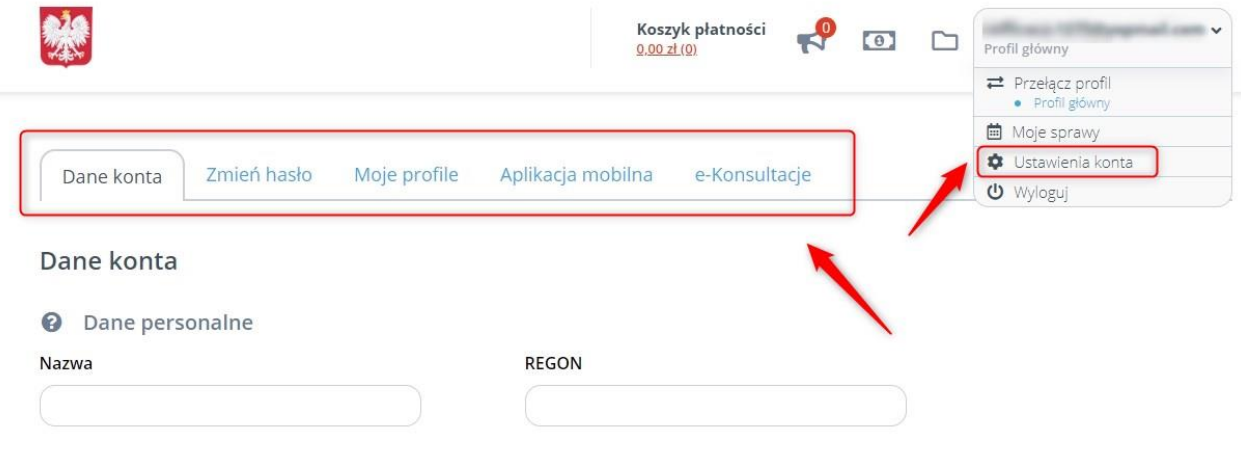

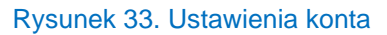

- <span id="page-24-1"></span>• W ustawieniach konta interesant ma dostęp do zakładek:
	- o "Dane konta" pozwala na aktualizację danych teleadresowych czy zgód na powiadomienia.
	- o "Zmień hasło" pozwala na zaktualizowanie hasła; opcja ta jest niedostępna dla użytkowników zalogowanych za pomocą Profilu Zaufanego.
	- o "Moje profile" pozwala na utworzenie dodatkowego profilu dla naszego konta jako firma, instytucja lub podmiot publiczny.
	- $\circ$  "Aplikacja mobilna" pozwala na utworzenie konta w celu otrzymywania spersonalizowanych informacji na aplikację mobilną.
	- o "e-Konsultacje" pozwala na powiązanie konta EBOI z serwisem e-Konsultacje. Uwaga: zakładka widoczna tylko dla użytkowników, którzy nie zaznaczyli opcji "Posiadam konto w systemie e-Konsultacje lub chcę utworzyć nowe" podczas rejestracji.

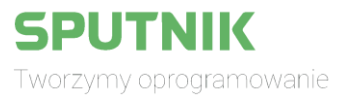

# <span id="page-25-0"></span>10. Spis rysunków

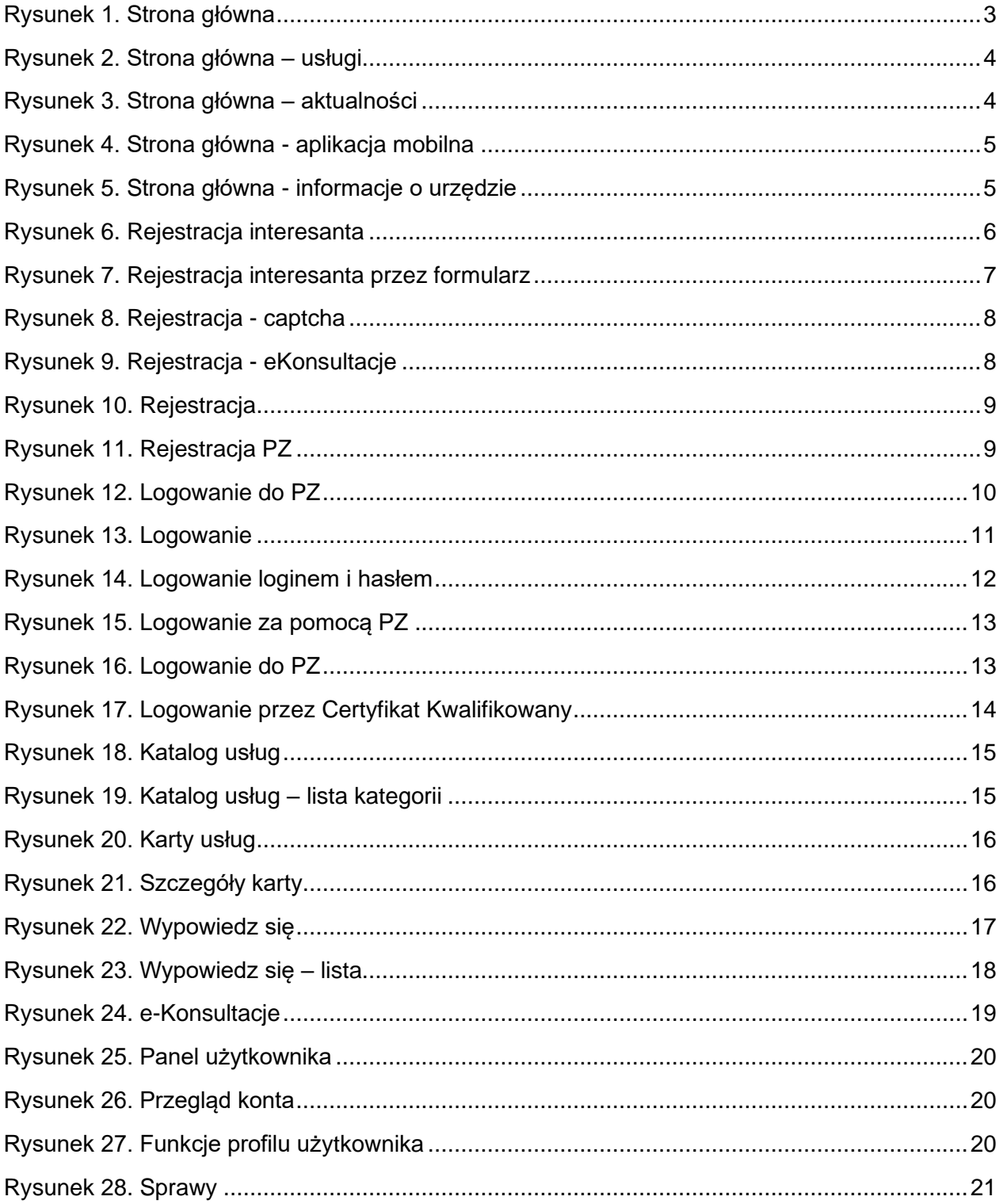

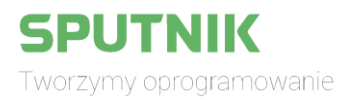

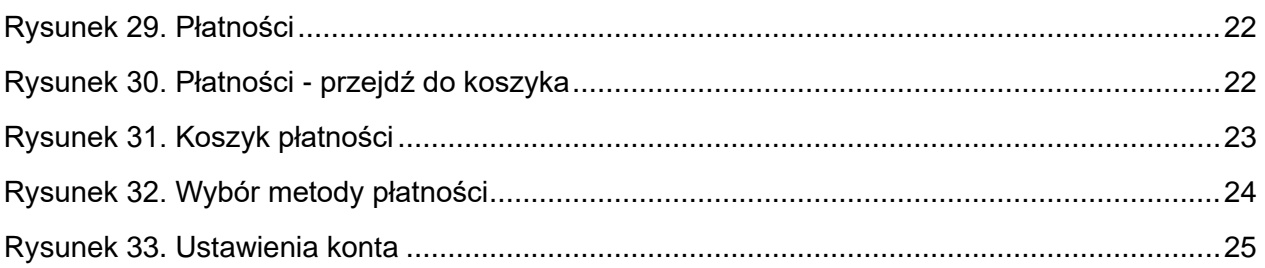

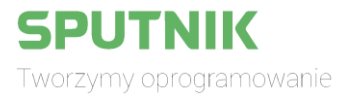